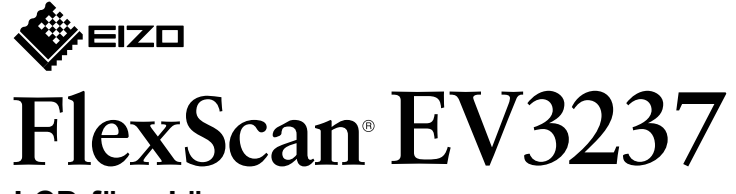

**LCD-färgskärm** 

#### • Information om justering av skärmen eller inställningar finns i användarmanualen på EIZO LCD Utility Disk

\*1 Produkten kan köpas i butik i köpas köpas köpas hög hantera hög hastighet.

**Installationshandbok**

## **1. Förpackningens innehåll**

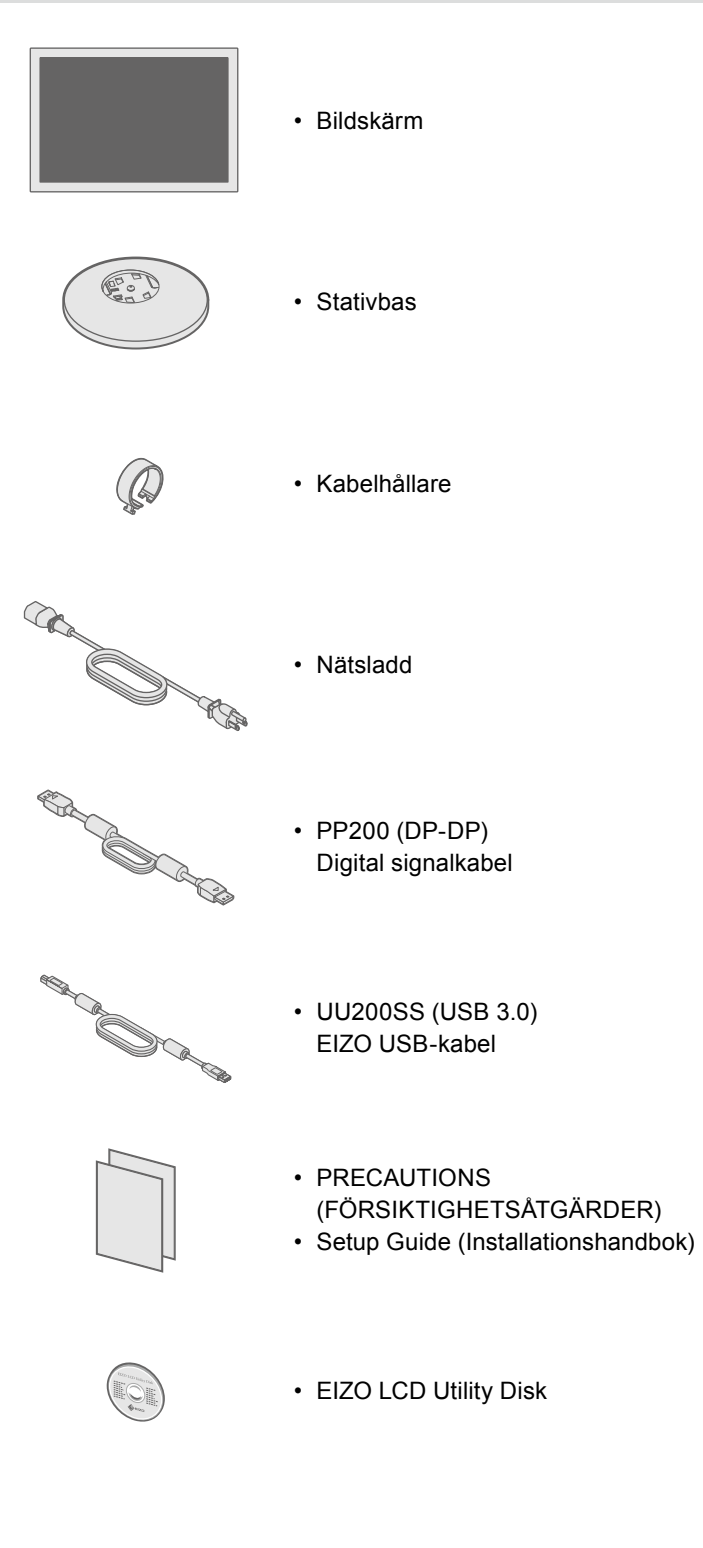

## **stativet Montera 2.**

**1**

#### Placerabildskärmen på ett mjukt tygstycke på en stabil yta med skärmdisplayen

vänd nedåt.

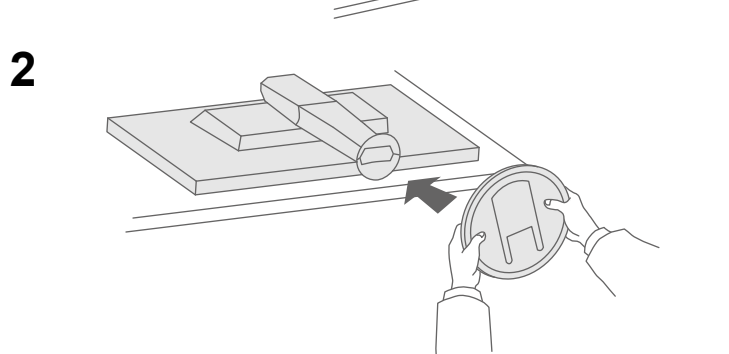

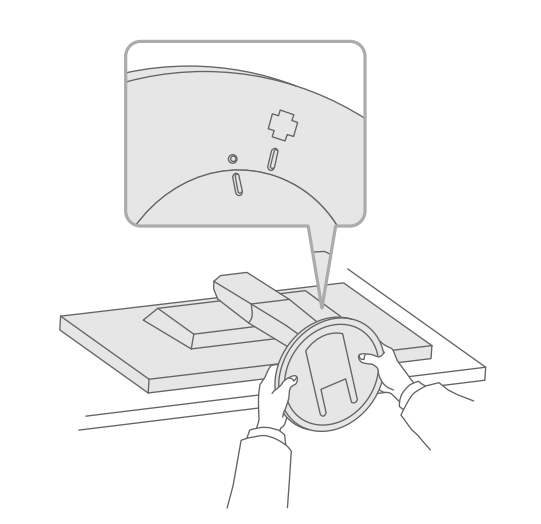

# $\bigcirc$ Klick!

**3**

Viktigt Läs försiktighetsåtgärderna, den här installationshandboken och användarmanualen som finns på CD-skivan noggrant så att du känner dig säker och får ett effektivt användande av produkten.

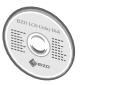

**4**

(CD-skivan).

## **Anslutningar 3.**

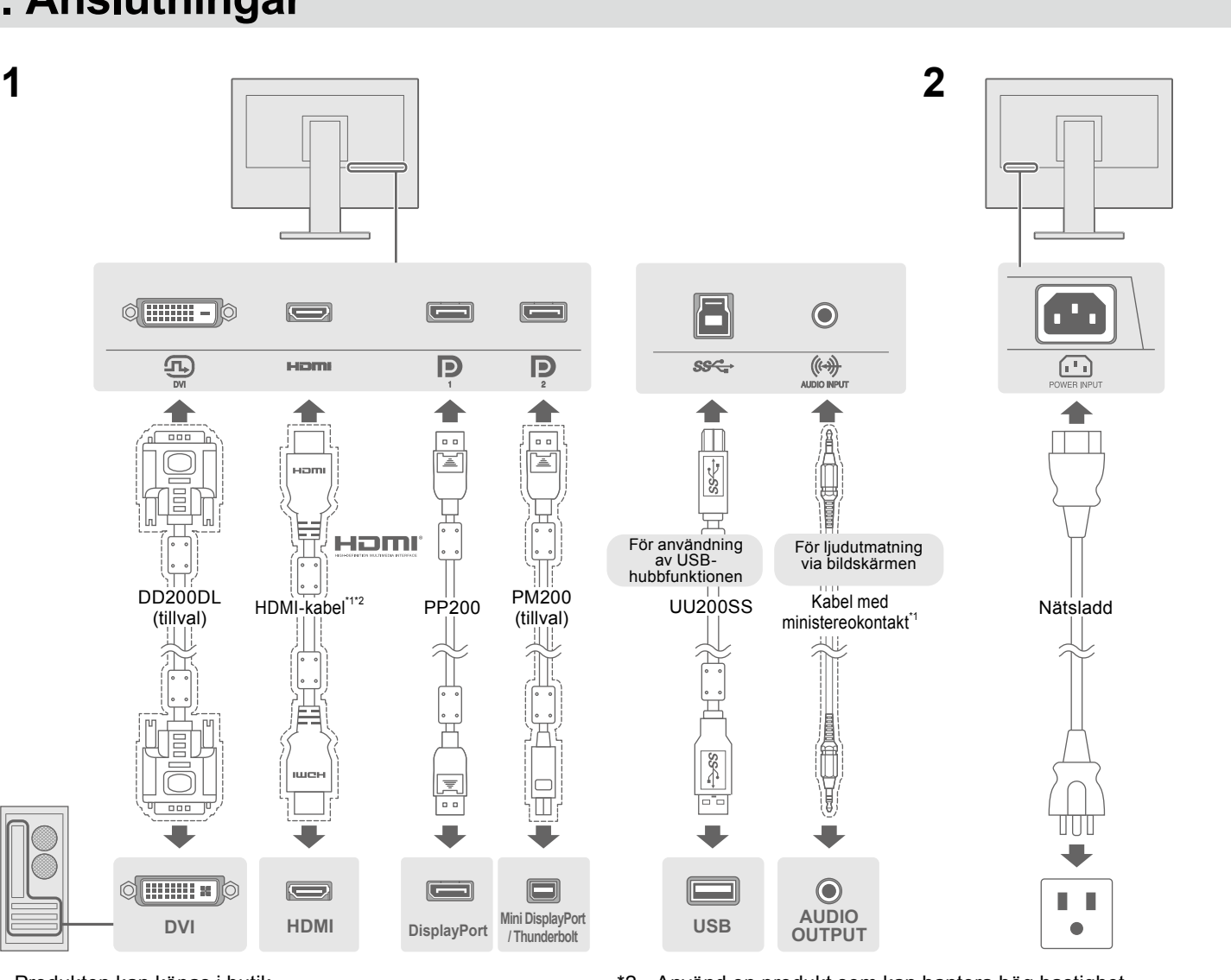

## **4. Justera vinkel och höjd**

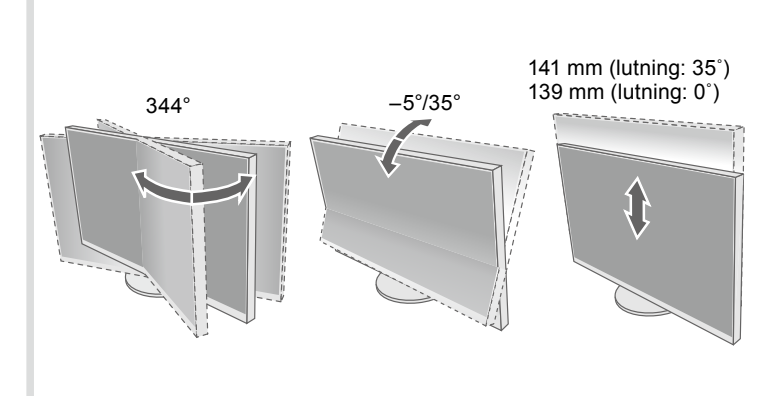

#### **kabelhållaren Montera 5.**

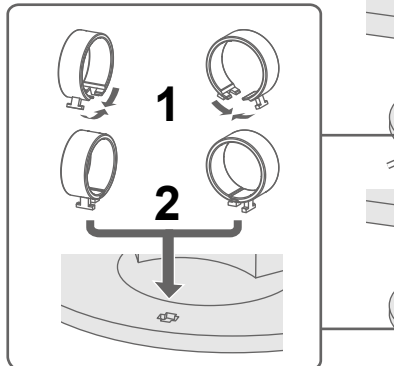

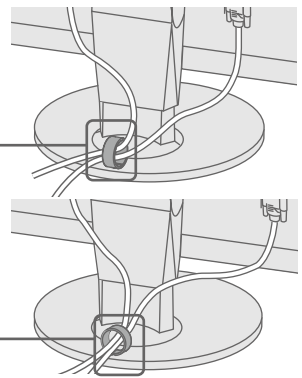

• Kontrollera att nätsladden är rätt ansluten. • Slå på huvudströmbrytaren.

• Stäng av huvudströmbrytaren och slå på den igen efter ett par minuter.

· Öka "Ljusstyrka", "Kontrast" och/eller "Färgdynamik" på inställningsmenyn.

• Byt ingångssignal.

• Använd musen eller tangentbordet.

• Kontrollera att datorn är påslagen.

• När datorn är ansluten till en DisplayPort, prova att ändra DisplayPort-version med följande metod.

1. Tryck på  $\bigcup$  för att stänga av skärmen.

2. Håll in den vänstra knappen och tryck in (<sup>I</sup>) längre än 2 sekunder.

Menyn "Administrator Settings" (Administratörsinställningar) visas.

3. Välj "DisplayPort 1 (Ver.)" (DisplayPort 1 (version)) eller "DisplayPort 2 (Ver.)" .datorn till kopplas som anslutning vilken på beroende på beroende på beroende på beroende) version (2 DisplayPort 2 (version)) beroende på vilken anslutning som kopplas till datorn. 4. Ändra DisplayPort-version.

5. Välj "Apply" (Tillämpa) och därefter **ENTER** 

• Enheten som är ansluten via DisplayPort har ett problem. Lös problemet genom att stänga av skärmen och sedan starta den igen. Se bildenhetens användarmanual för ytterligare information.

• Meddelandet visar att ingångssignalen ligger utanför angivet område. • Kontrollera om datorn är konfigurerad för bildskärmens krav på upplösning och vertikal avlänkningsfrekvens.

• Starta om datorn.

• Välj en passande inställning med grafikkortets programvara. Se grafikkortets användarhandbok för ytterligare information.

**Om några problem uppstår efter att skärmen visats, se "Chapter 5 Troubleshooting"** (kapitel 5 Felsökning) i Användarmanualen (på CD-ROM).

#### **3 2 1 åtgärd och orsak Möjlig Problem upplösning Rekommenderad Strömindikatorn** tänds inte. **2160 × 3840**  $\bigcirc$ Strömindikatorn lyser med vitt sken. ∕ <sub>∪</sub><br>РА  $\circlearrowleft$ **bild Ingen !Obs** <u>ital</u>  $\Box$ Strömindikatorn lyser • För att kunna visa flera signaler  $\boxed{\circ}$ med orange sken. på en skärm måste du konfigurera PbyP- (Picture by Picture) eller (Fabriksinställning: På) PinP-inställningarna (Picture in Picture). Hänvisa till informationen i Användarmanual (på CD-ROM). Strömindikatorn blinkar **Språk 7.** .orange Det här meddelandet visas **3 2 1** när insignalen är felaktig **None** även om skärmen fungerar Color Signal som den ska. **Meddelandet visas.** Exempel: Languages  $\Box$ iformatio  $\texttt{DVI}$ , and the second IMPUT | MODE | H | O | ECO | <a> <a></a>(</a></a> | MENU | <a> </a></a></a> </a> </a> </a></a></a></  $\blacksquare$   $\blacksquare$   $\blacks$ ■ ■ ■)■ N  $\square$   $\epsilon$   $\square$  $\overline{\phantom{a}}$  $\mathcal{L}$  $\Box$  $\Box$ Æ  $\Box$  $\Box$ П.  $\mathcal{L}$  $\overline{\phantom{a}}$ - ÉT  $\mathbb{R}^n$  $\mathbb{Z}^{\prime}$  $\Box$  $\mathcal{L}_{\mathcal{A}}$  $\overline{\phantom{a}}$  $\sim$  $\overline{\mathbb{R}^n}$  $\overline{\phantom{a}}$ T. COL

### **Skärmdisplay 6.**

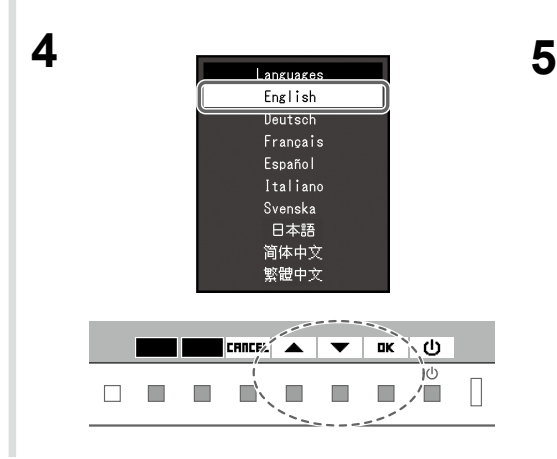

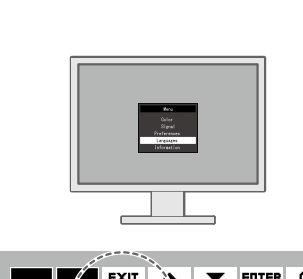

#### $\Box$   $\Box$   $\Box$  $\mathbb{R}^n$  $\mathbb{Z}$  or  $\Box$

#### $\bullet$  Ingen bild visas

Om det inte visas någon bild på skärmen efter att du har gjort följande åtgärder ska du kontakta din lokala EIZO-återförsäljare.

• Tryck på **少**.